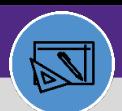

**WAREHOUSE**

### **WAREHOUSE** CREATE INVENTORY ITEM

Provides guidance for how to create an inventory item

#### **DIRECTIONS:**

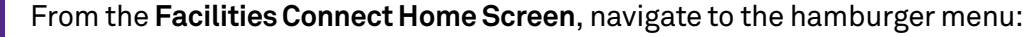

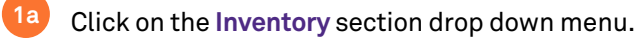

**1b**

Click on the **Manage Inventory** section drop down menu.

Click on **Items. 1c**

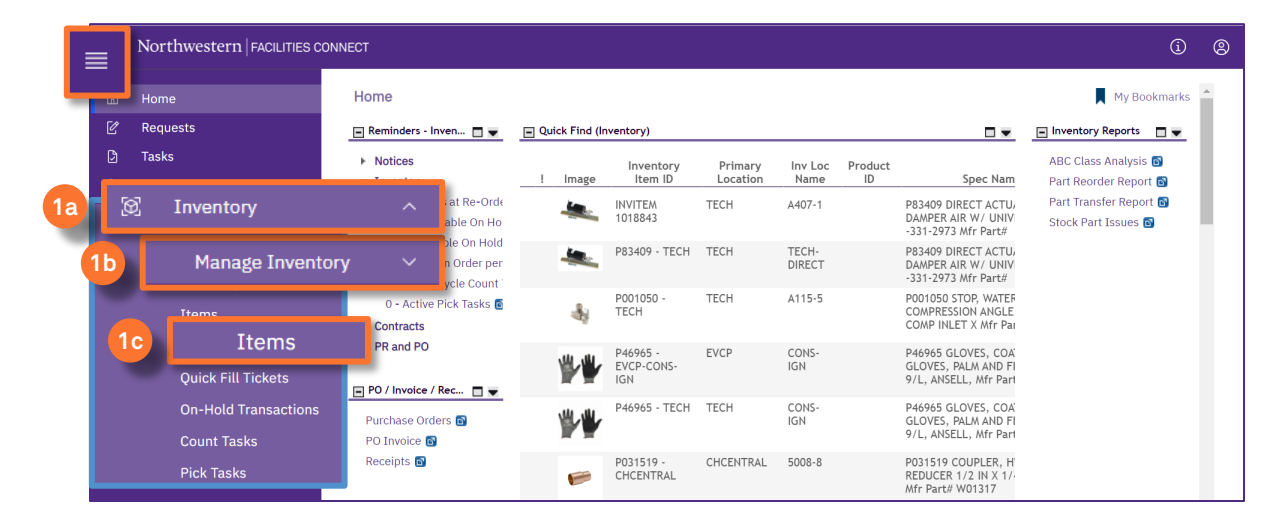

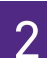

### Upon clicking, the Item screen will open:

#### Click on **Add**

**2**

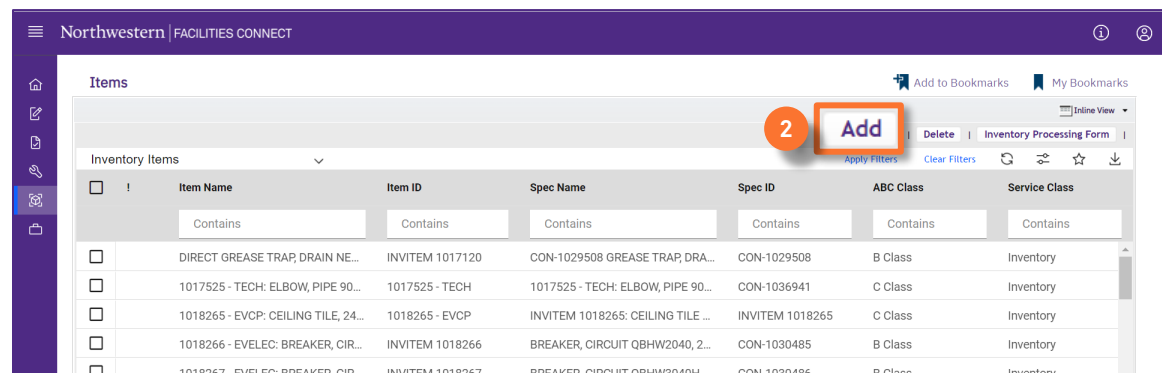

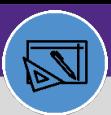

**WAREHOUSE**

### **WAREHOUSE** CREATE INVENTORY ITEM

#### **DIRECTIONS:**

**3c**

3

Complete all required (marked with \*) and applicable fields on the **General** tab.

Scroll the screen down to see all the required fields.

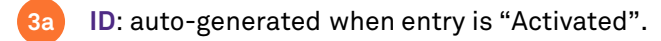

**Name**: Fit, Form, Function/Category 3, Category 2, and Size Specifications. **3b**

**Description**: Same as Name + any information relevant for the part (e.g., Vendor, part #, Manufacturer # etc.).

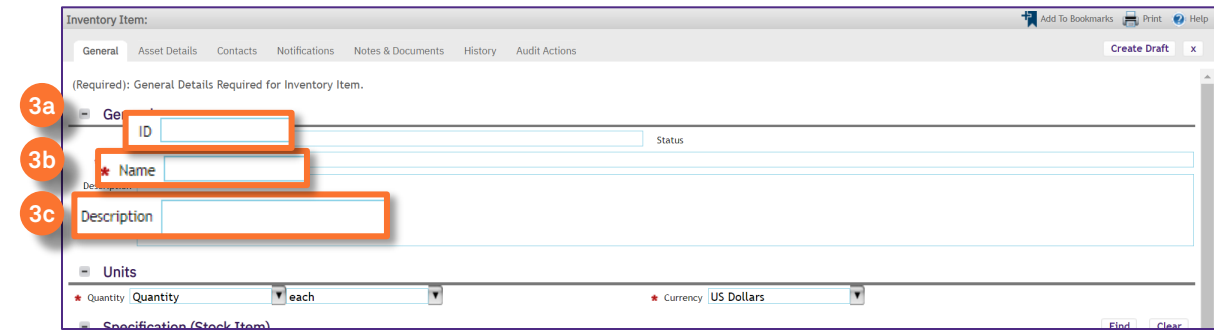

- **Quantity**: use drop down menu. **3d**
- **Specification** (Stock Item) : Click on Find button. **3e**
- **Primary Inventory Location** (Storeroom): Click on Find **3f**
- **Inventory Location** (bin, shelf, cabinet,…): Click on Find **3g**

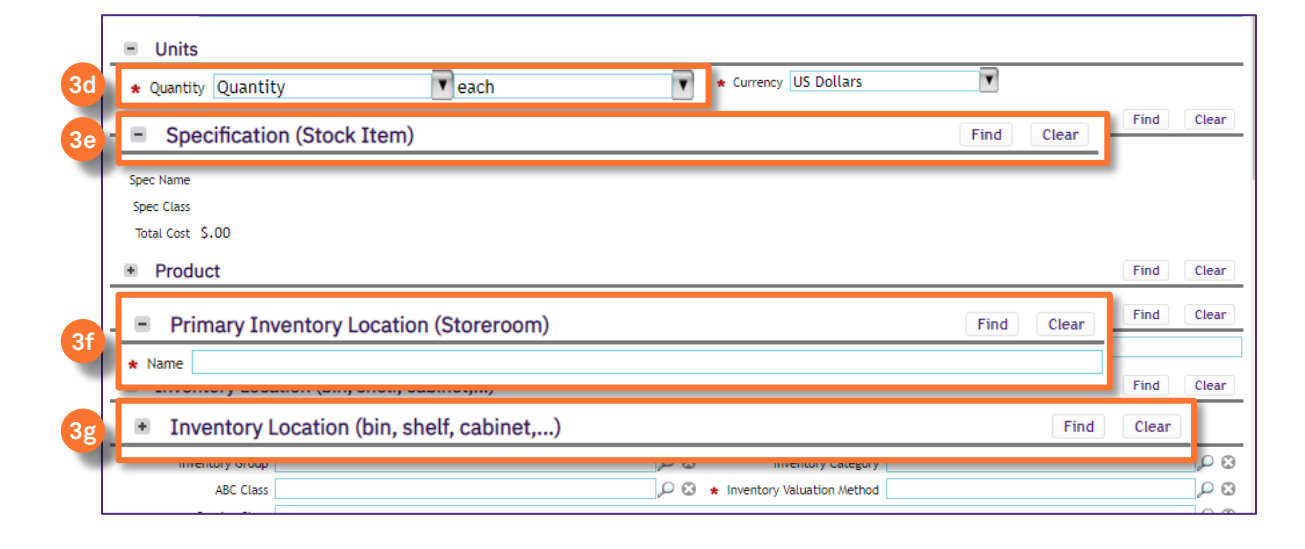

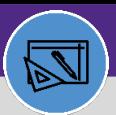

## **WARFHOUSE** CREATE INVENTORY ITEM

### **DIRECTIONS:**

3

*Continued*. Complete all required (marked with \*) and applicable fields on the **General** tab.

Scroll the screen down to see all the required fields.

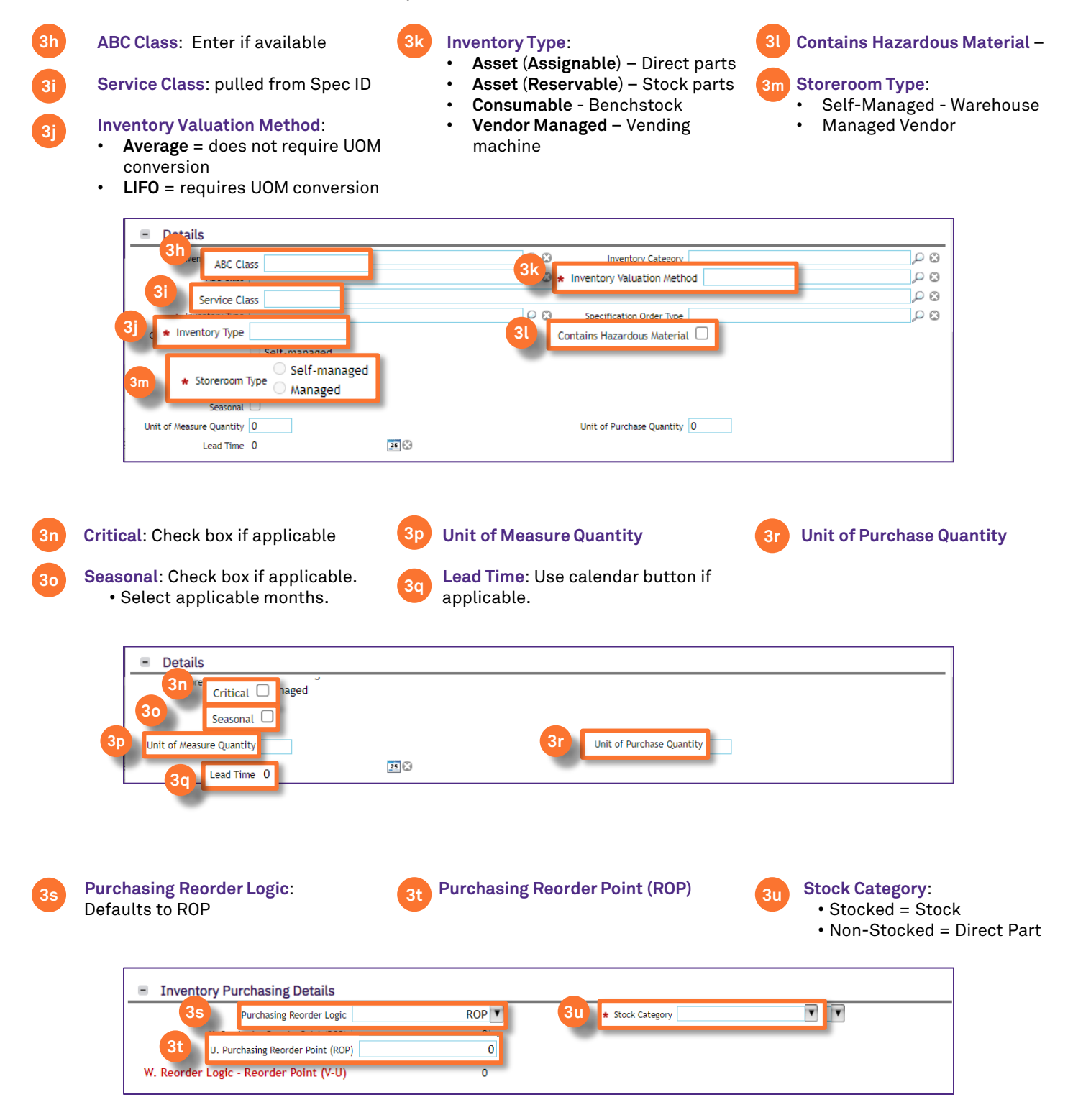

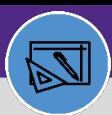

**WAREHOUSE**

## **WAREHOUSE** CREATE INVENTORY ITEM

### **DIRECTIONS:**

**4**

4

**Optional**: Click on any of the other tabs (Asset Details, Contacts, Notifications, Notes & Documents) and enter desired information.

When you have completed all required and optional fields:

### Click on **Create Draft.**

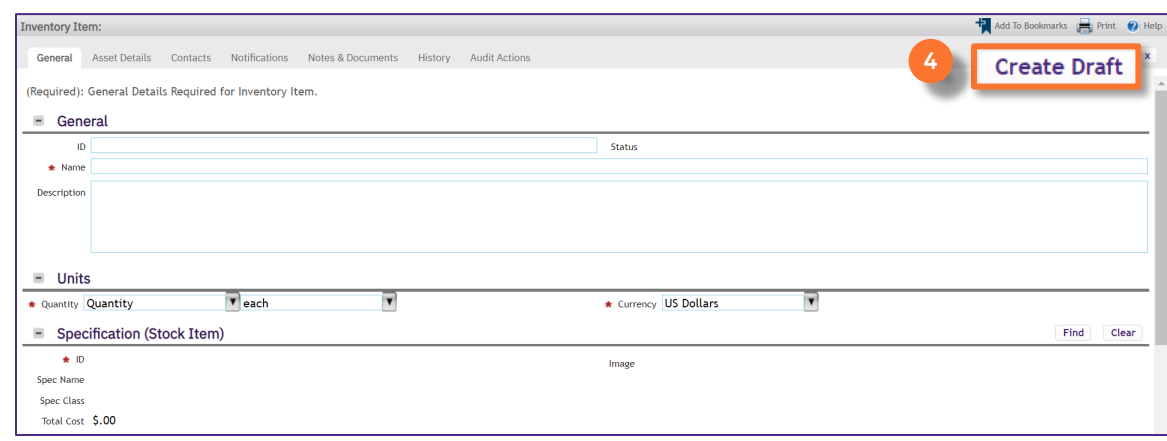

# 5 Click on **Activate** to complete.

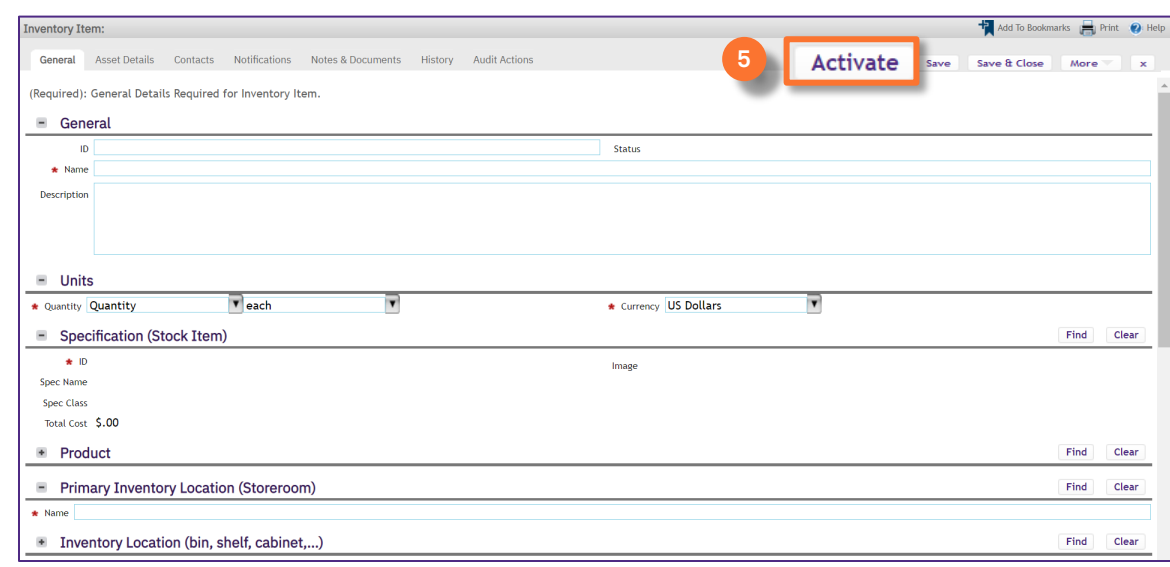